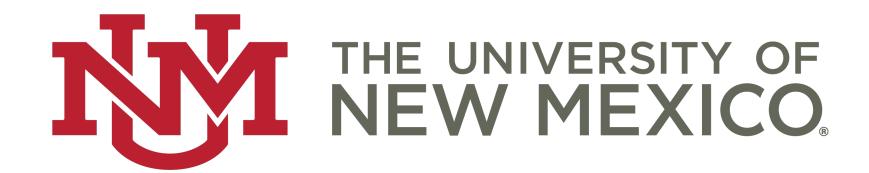

Sunset Courses – Department Chairs

#### **Table of Contents**

- Overview
- Accessing the Form
- Department Chair Approval
- Updating Courses Information

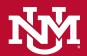

#### Overview

The sunset courses application allows department faculty and staff to manage the status of their courses. Courses found in the sunset application have not had enrollment for the prior 8 semesters are scheduled to be demised.

Demised courses will be made unavailable for scheduling and removed from the UNM course catalog.

Departments may request an exception to being demised. If a request is made, department chair approval is required.

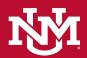

#### Overview (cont.)

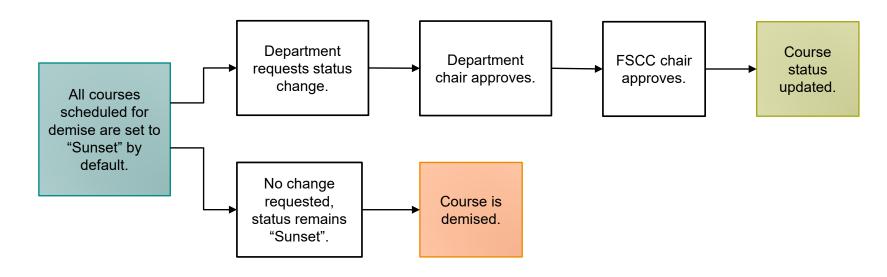

**NOTE:** these slides should be used in conjunction with the sunset application. See the next slide for access instructions.

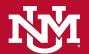

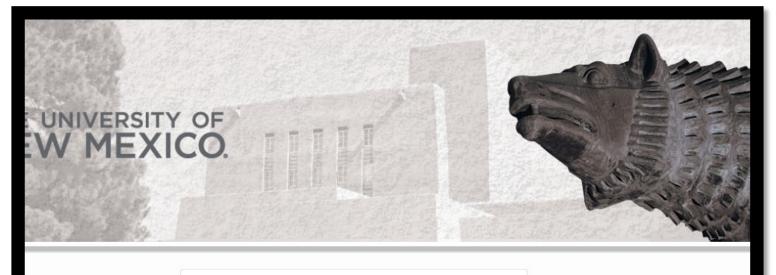

| Sunset Courses                             |  |
|--------------------------------------------|--|
| <b>Q</b> Username                          |  |
| Password                                   |  |
| Please login with your netid and password. |  |
| Remember username ?                        |  |
| Sign In                                    |  |

# Accessing the Form

While connected to the UNM network (on campus, GlobalProtect VPN, or using UNM VPN services) navigate to:

• <a href="https://lobowebapp.unm.edu/apex">https://lobowebapp.unm.edu/apex</a> ods/f?p=190

Login will be your UNM NetID and password

## Department Chair Approval

If a course has received an update requiring an approval, the course will be viewable by the indicated department chair.

To approve or deny a course exception, or request for deactivation, click the check box in the left-most column.

Then click the corresponding button to approve or deny the request.

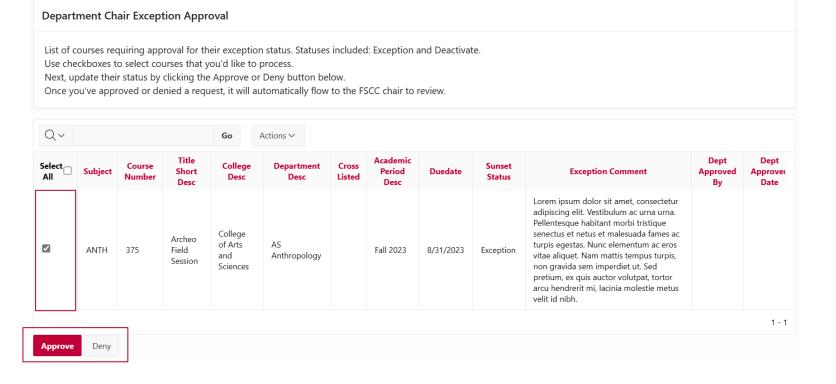

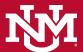

# Department Chair Approval (cont.)

After approving or denying a course exception request, the request will be removed from the department chair approval table. It can be viewed from the Submit Sunset Form table.

The request will be added to the FSCC chair approval table.

|   | Status | Subject | Course<br>Number | College | Department | Cross<br>Listed | Due Date  | Sunset<br>Status | Exception Comment                                                                                                    | Department<br>Desc | Title Short<br>Desc              | End<br>Term | College<br>Desc                    |
|---|--------|---------|------------------|---------|------------|-----------------|-----------|------------------|----------------------------------------------------------------------------------------------------|--------------------|----------------------------------|-------------|------------------------------------|
| C | i      | ANTH    | 371              | AS      | 045A       |                 | 8/31/2023 | Exception        | Lorem ipsum dolor sit amet, consectetur adipiscing elit. Vestibulum ac urna urna. Pellentesque habitant morbi tristique senectus et netus et malesuada fames ac turpis egestas. Nunc elementum ac eros vitae aliquet. Nam mattis tempus turpis, non gravida sem imperdiet ut. Sed pretium, ex quis auctor volutpat, tortor arcu hendrerit mi, lacinia molestie metus velit id nibh. | AS<br>Anthropology | Ancient<br>Mexico                | 202380      | College of<br>Arts and<br>Sciences |
| ď | ~      | ANTH    | 375              | AS      | 045A       |                 | 8/31/2023 | Sunset           |                                                                                                    | AS<br>Anthropology | Archeo Field<br>Session          | 202380      | College of<br>Arts and<br>Sciences |
| ď | ~      | ANTH    | 324              | AS      | 045A       |                 | 8/31/2023 | Sunset           |                                                                                                    | AS<br>Anthropology | South<br>American<br>Archaeology | 202380      | College of<br>Arts and<br>Sciences |
| ď | ~      | ANTH    | 524              | AS      | 045A       |                 | 8/31/2023 | Sunset           |                                                                                                    | AS<br>Anthropology | South<br>American<br>Archaeology | 202380      | College of<br>Arts and<br>Sciences |

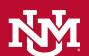

## **Updating Course Status**

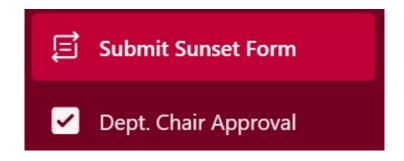

If you wish to update a course status, you can click "Submit Sunset Form" from the navigation pane located on the left-hand side.

A course's status may be updated at any time during the process.

If the due date has passed, please reach out to the catalog administrator team: <a href="mailto:catalog@unm.edu">catalog@unm.edu</a>

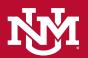

## Updating Course Status (cont.)

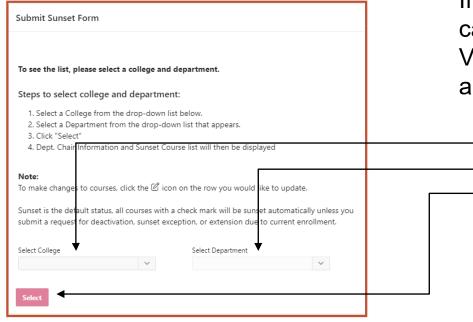

If you wish to update a course status, you can click the View the list of courses for select college and department:

- 1. Select a college from the drop down.
- 2. Select a department from the drop down.
- 3. Click the red "Select" button.

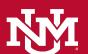

#### Submit Sunset Form

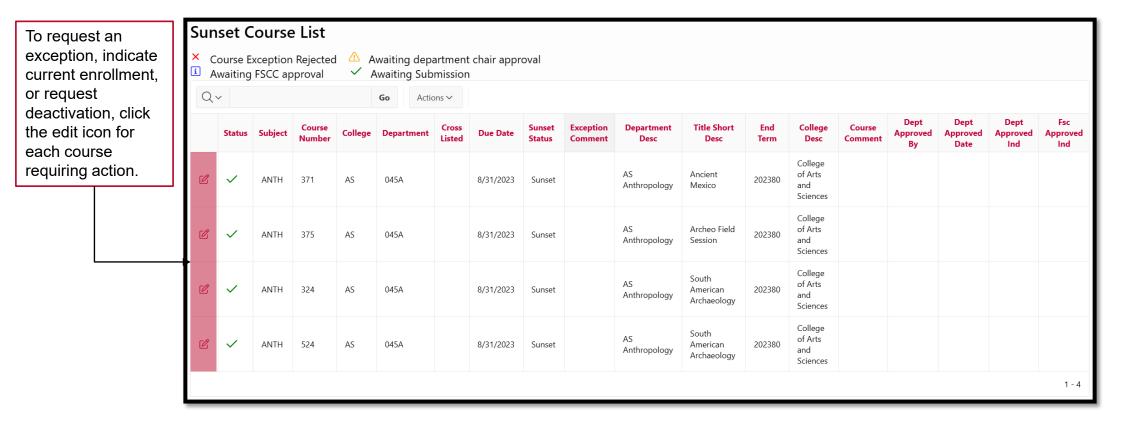

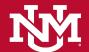